# <span id="page-0-0"></span>**HOW TO USE THE TIMELINE**

# **SUMMARY**

<span id="page-0-1"></span>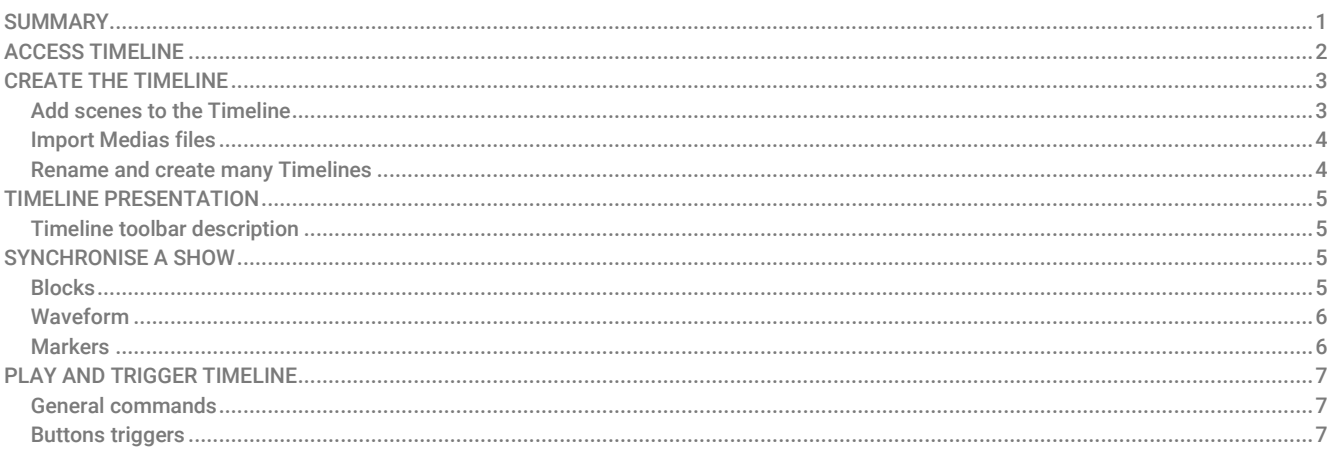

# ACCESS TIMELINE

To access the timeline you need to activate the option in the view menu:

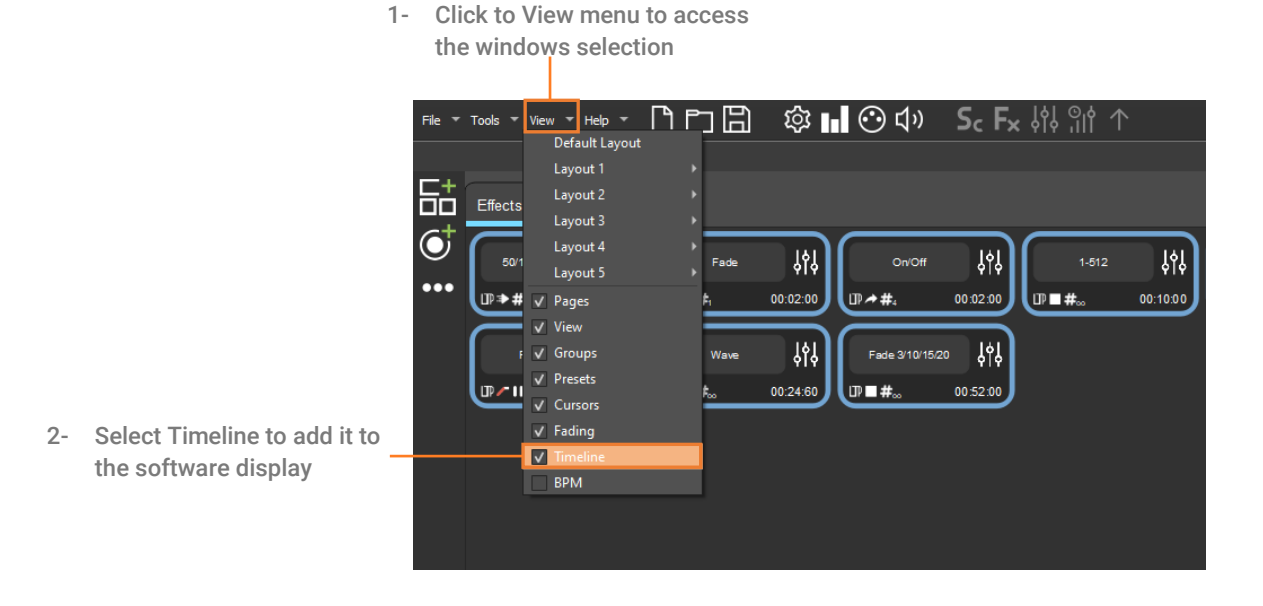

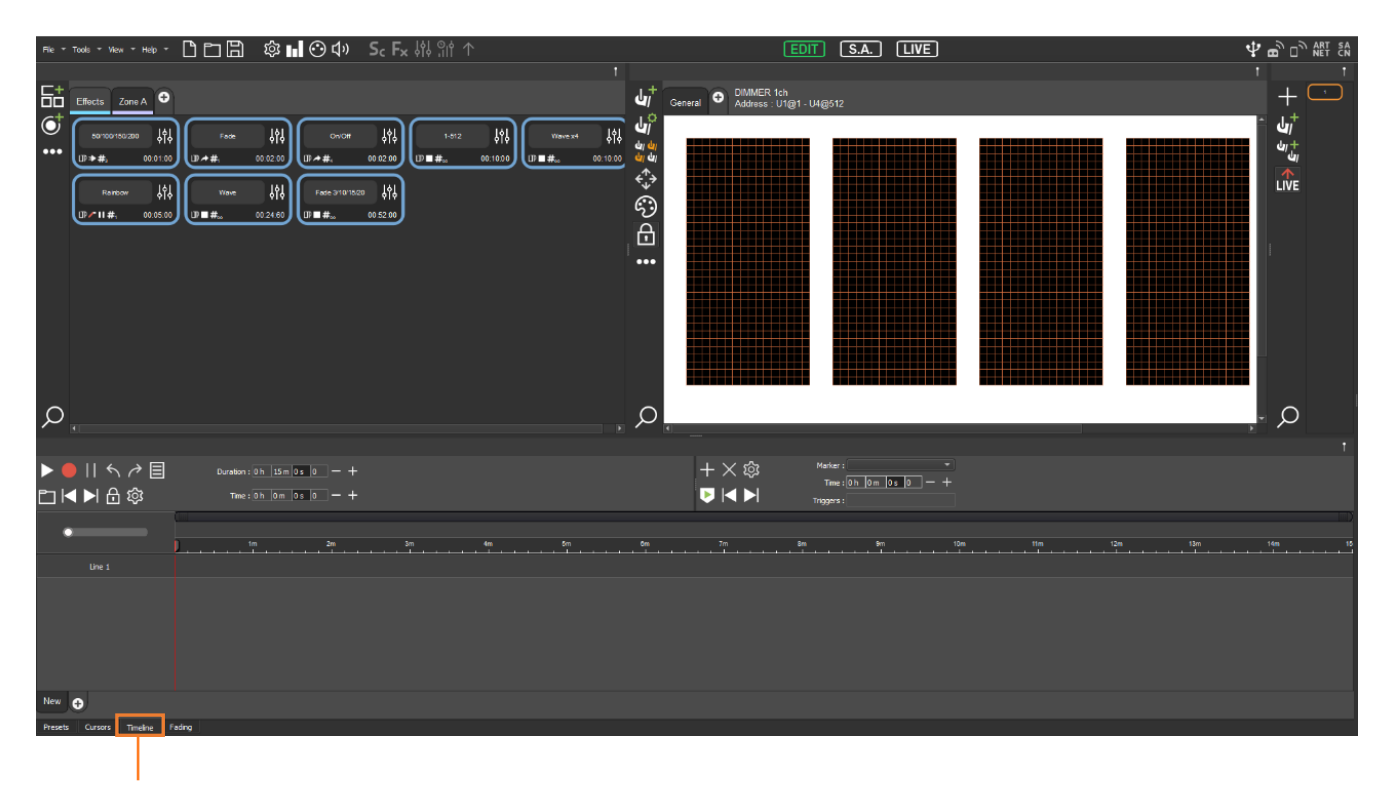

3- The Timeline Tab is added

# <span id="page-2-0"></span>CREATE THE TIMELINE

# <span id="page-2-1"></span>Add scenes to the Timeline

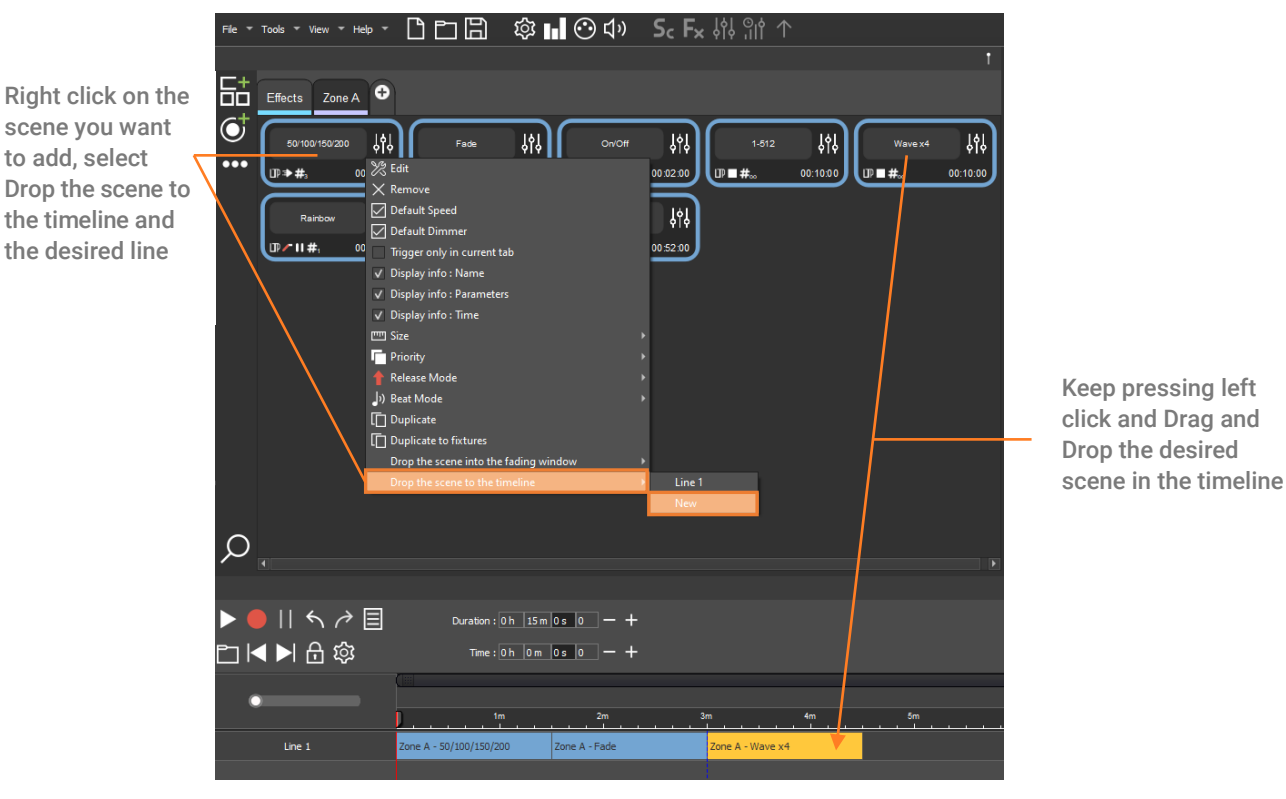

There is two way to add scenes to the timeline, with a right click or with the Drag and Drop

You can adjust each block with the mouse.

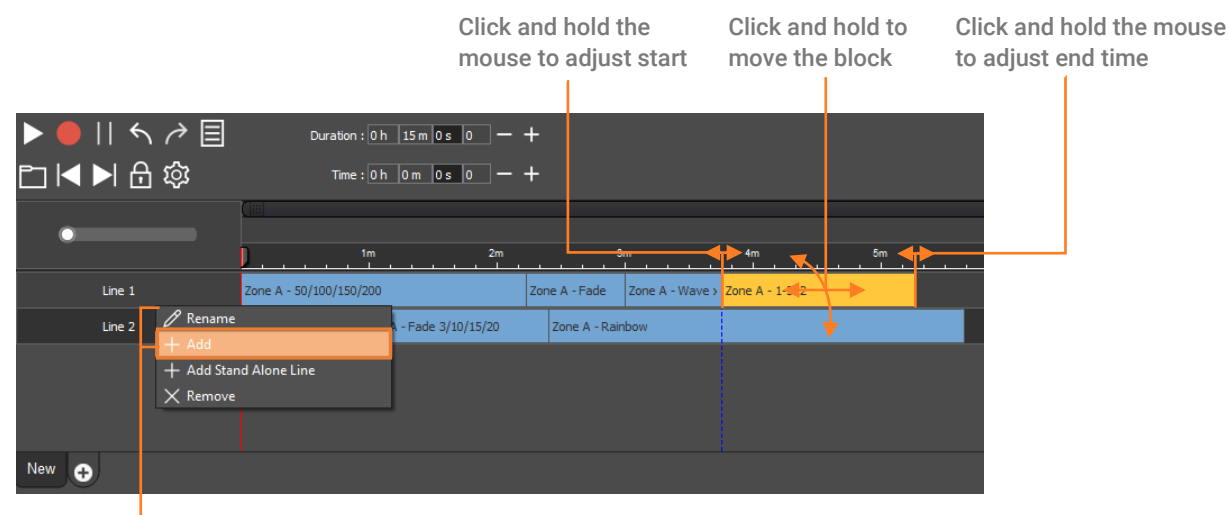

Right click in the Line and select + Add to add a new line

## <span id="page-3-0"></span>Import Medias files

The timeline allows you to insert audio and/or video blocks to synchronize scenes and triggers with music and video.

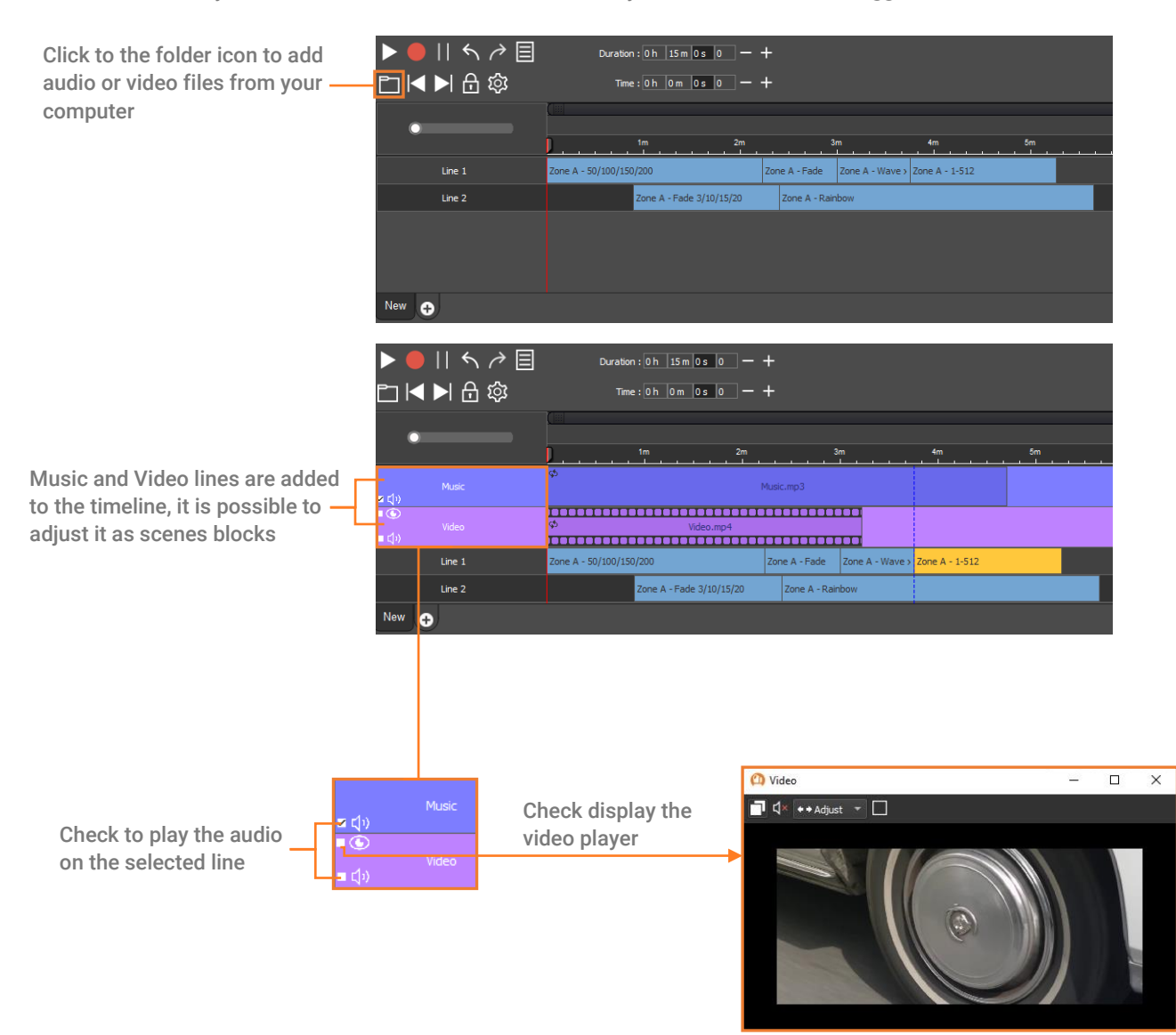

### <span id="page-3-1"></span>Rename and create many Timelines

It is possible to create many timelines and name each one.

and change the name

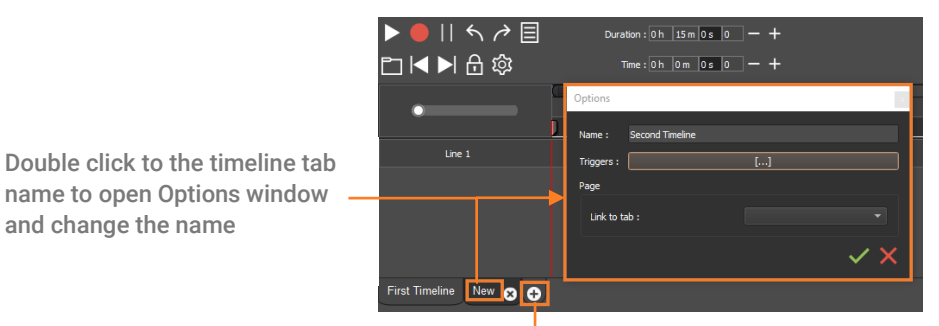

Click + to create a new timeline

## <span id="page-4-0"></span>TIMELINE PRESENTATION

# <span id="page-4-1"></span>Timeline toolbar description

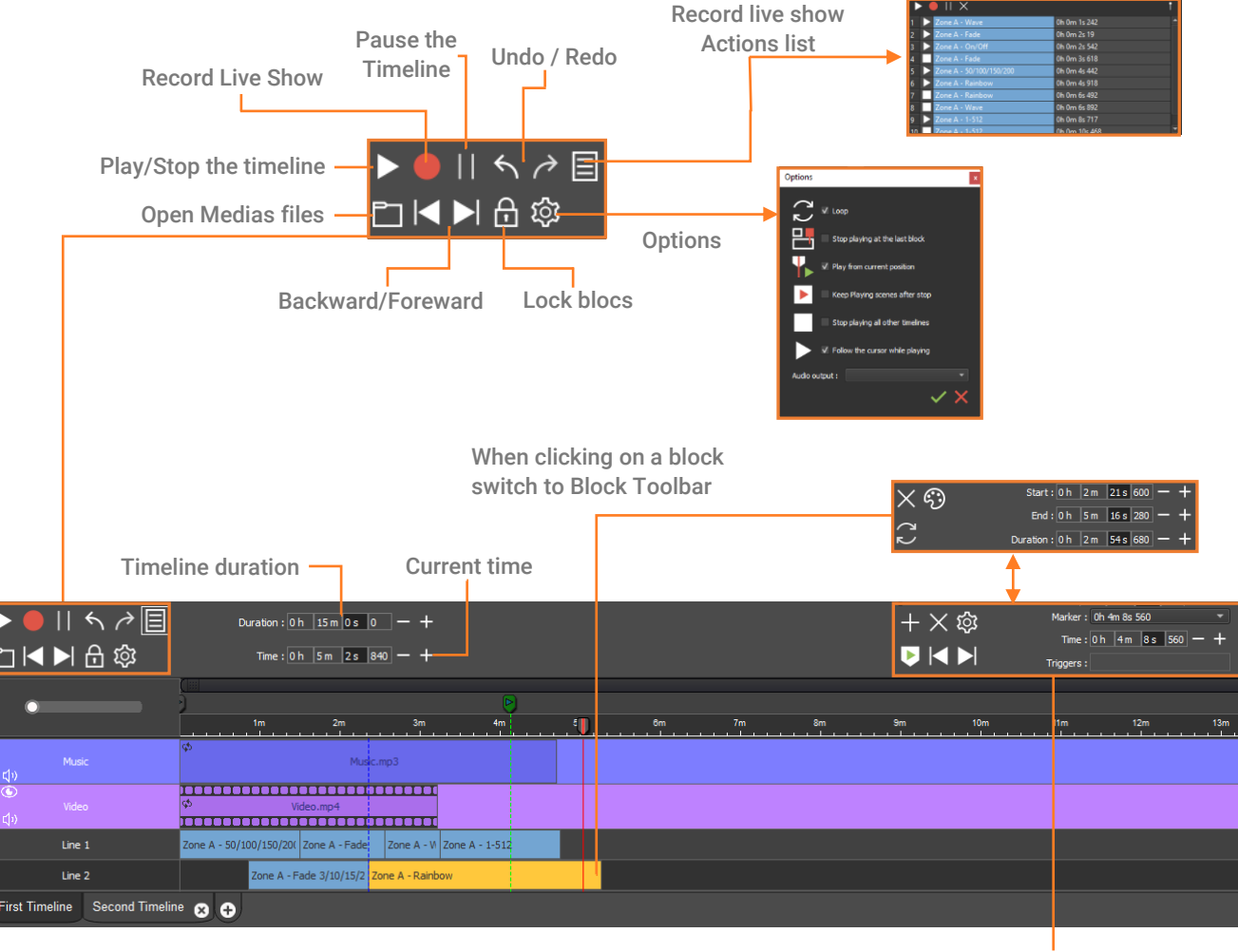

Time Marker Toolbar

### <span id="page-4-2"></span>SYNCHRONISE A SHOW

To create a timeline with audio, video and lights synchronised you need to add media files and scenes in the timeline as explained before.

## <span id="page-4-3"></span>Blocks

Scenes block setting is easy with the Toolbar block, you can choose exactly the duration of each blocks.

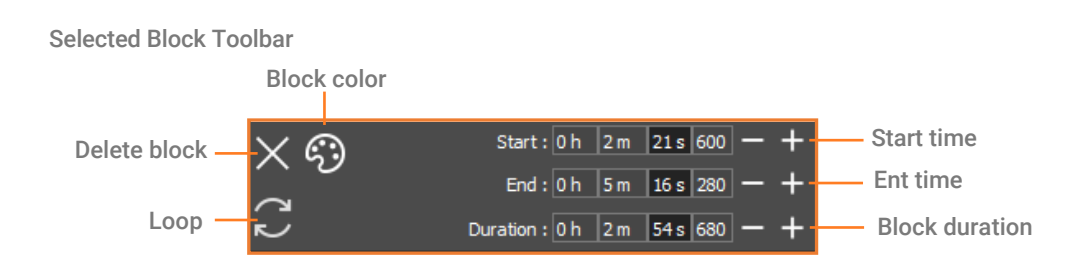

# <span id="page-5-0"></span>Waveform

To easily synchronise the music and scenes block size you can display the audio file wave form:

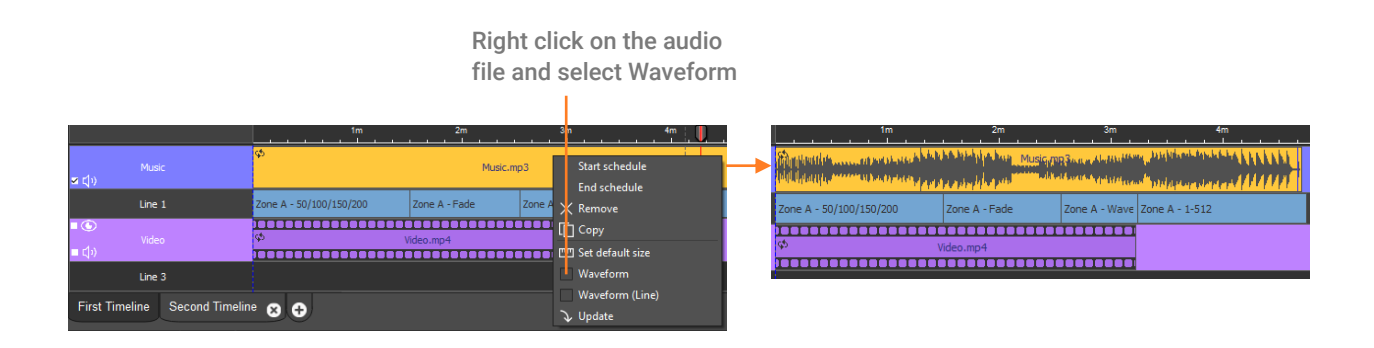

## <span id="page-5-1"></span>Markers

Markers allows to navigate easily in the timeline, you can create many markers from the Time marker Toolbar. Then you can trigger each marker with Shortcuts, Dry contacts, Midi, DMX In…

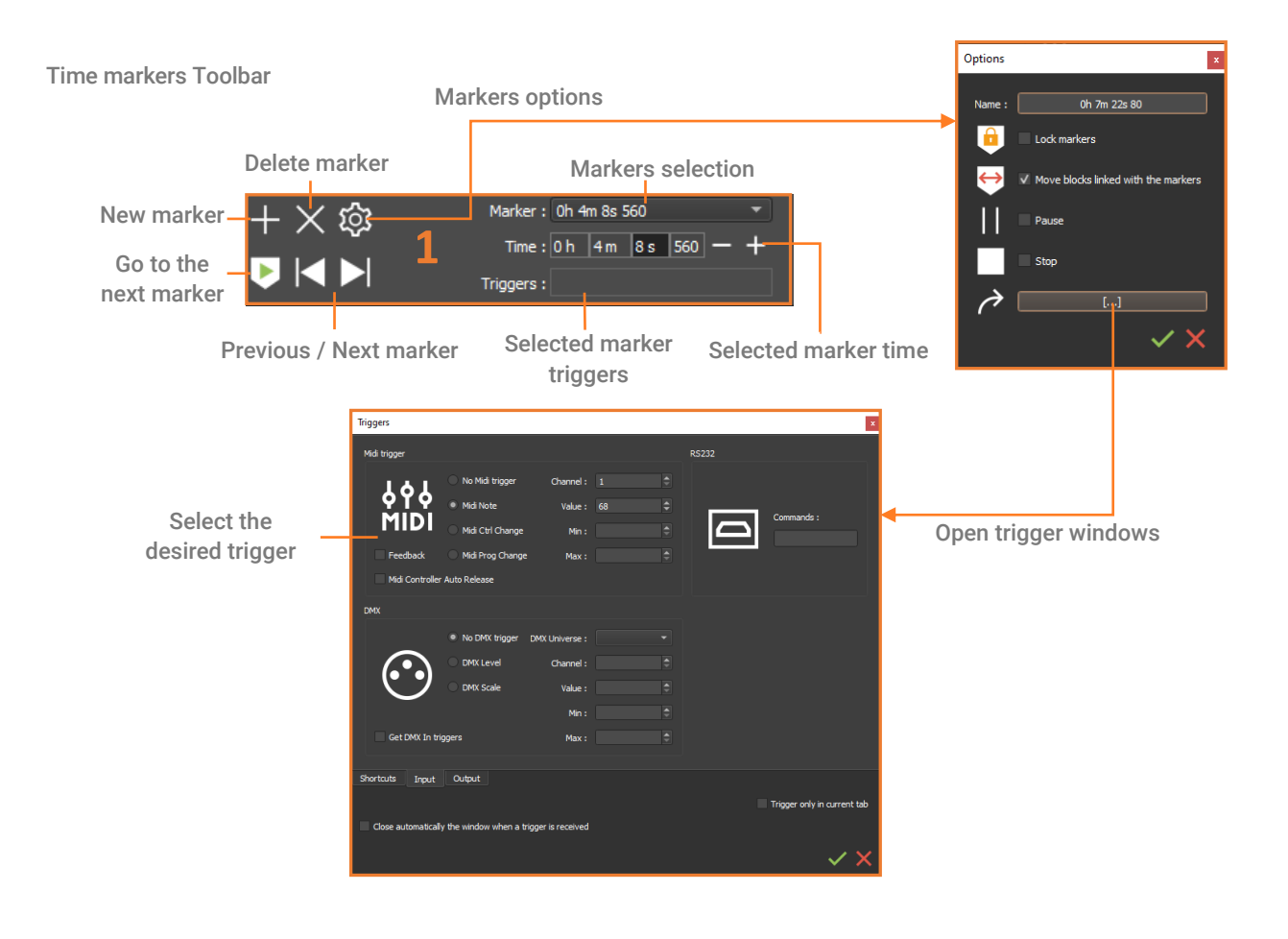

# <span id="page-6-0"></span>PLAY AND TRIGGER TIMELINE

When the timeline is ready to use you can use different commands to control it.

<span id="page-6-1"></span>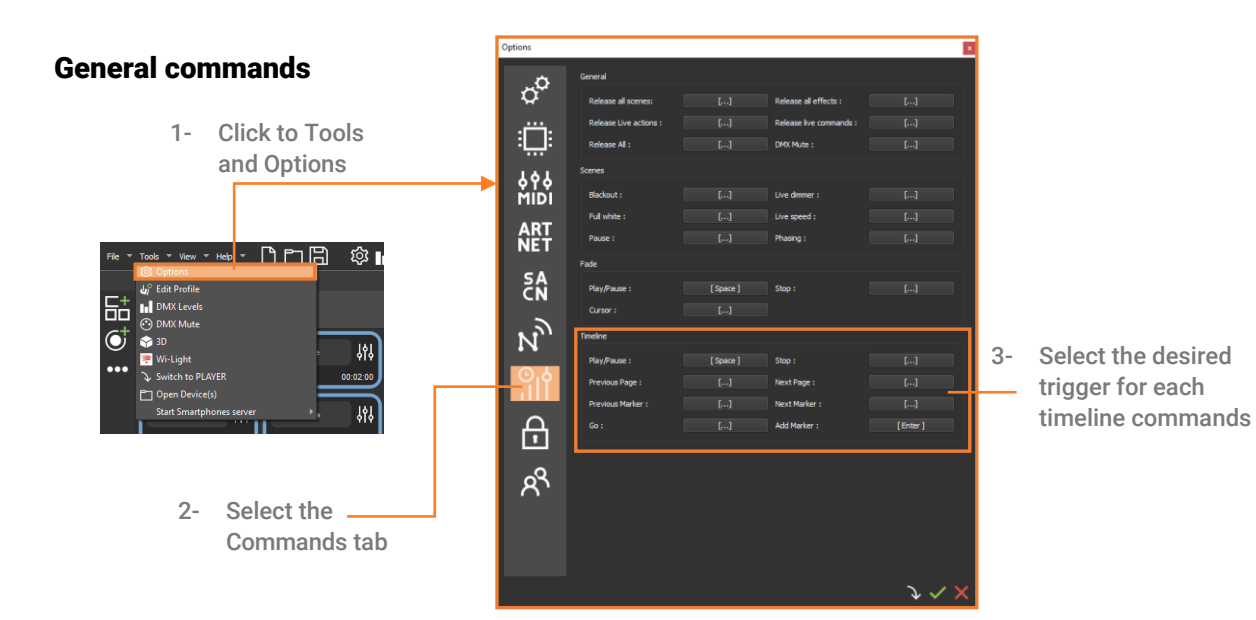

# <span id="page-6-2"></span>Buttons triggers

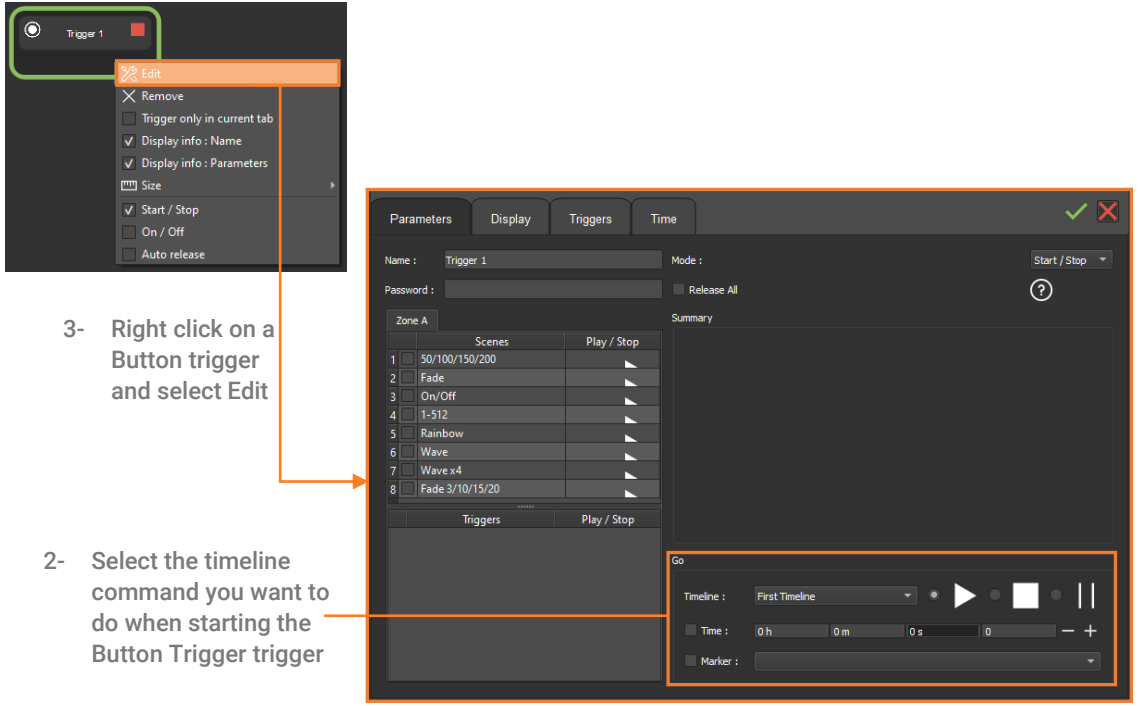